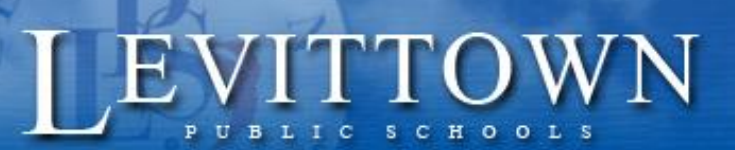

## *Levittown Public Schools Tutorial NutriKids – Making a Deposit to an Account(s)*

*Version: 1.0 Revised:*

Success for

very student!

For questions or help with balances, recent payments, or menus, please contact the Food Service Provider at **520-8470 ext.134** For questions or help with the NutriKids program, please contact NutriKids at support@nutrikids.com

## Follow the below directions if you would like to make a deposit into your child(s) account.

1. Click the DEPOSIT MONEY button on the MyKids page

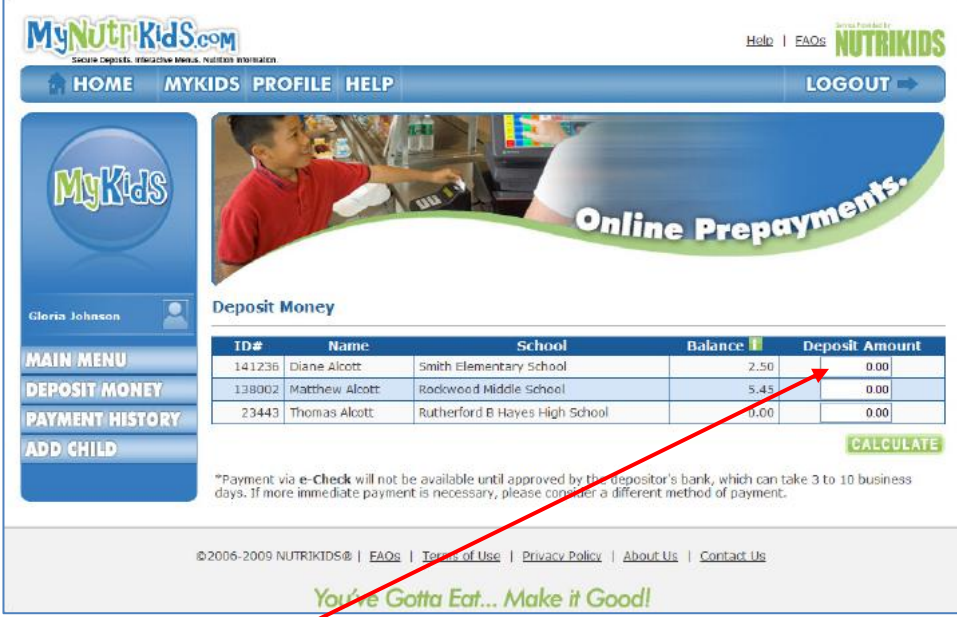

- a. Click in the **deposit column** that corresponds to the correct student (you can update all your students accounts on this one screen)
- b. Enter the amount to be deposited for that student
- c. Click the **Calculate** button
	- The Total Deposit being made to the student account(s) appears
	- The \$1.75 Convenience Fee is shown (you will be charged a \$1.75 convenience fee if you're making one transaction or 100 transactions, this fee will not change)
	- Total Charge is shown

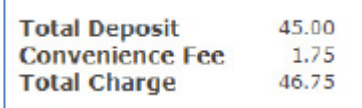

If the Total Charge is correct click the **MAKE DEPOSIT** button

2. After clicking MAKE DEPOSIT, you will be directed to the PayPal website. In order to deposit money into your child's account, you must complete the transaction here.

## **Making a Payment Without a PayPal Account:**

a. When the following screen appears, fill in all the fields provided

![](_page_1_Picture_107.jpeg)

- b. Click **REVIEW ORDER AND CONTINUE**
- c. On the Order Confirmation screen, review your payment
- d. Click PAY NOW (if you do not click PAY NOW, your transaction will be incomplete)
- e. You will be redirected to a receipt screen **print this screen for your records**
- f. Close the browser window to end the payment session

## **Making a Payment With a PayPal Account:**

- a. If you are making a payment using a PayPal account, log in with your account name and password. Once you have logged in, you will be directed to the Order Confirmation screen
- b. On the Order Confirmation screen, review your payment
- c. Click PAY NOW (if you do not click PAY NOW, your transaction will be incomplete)
- d. You will be redirected to a receipt screen **print this screen for your records**
- e. Close the browser window to end the payment session